# **INSTRUCTION MANUAL APN AND BASIC NETWORK CONFIGURATION MultiTech eCell Ethernet Bridge**

## **STEP 1:**

Insert the Geoverse SIM card into the end of your MultiTech eCell device, pin side down. Use the images below for reference as needed.

Ensure that you use the full-sized adapter for the SIM card, as shown below; otherwise, the SIM may get stuck in the eCell.

Push the SIM in until you hear a click.

*Note: Remember to power off the device before inserting or removing the SIM.*

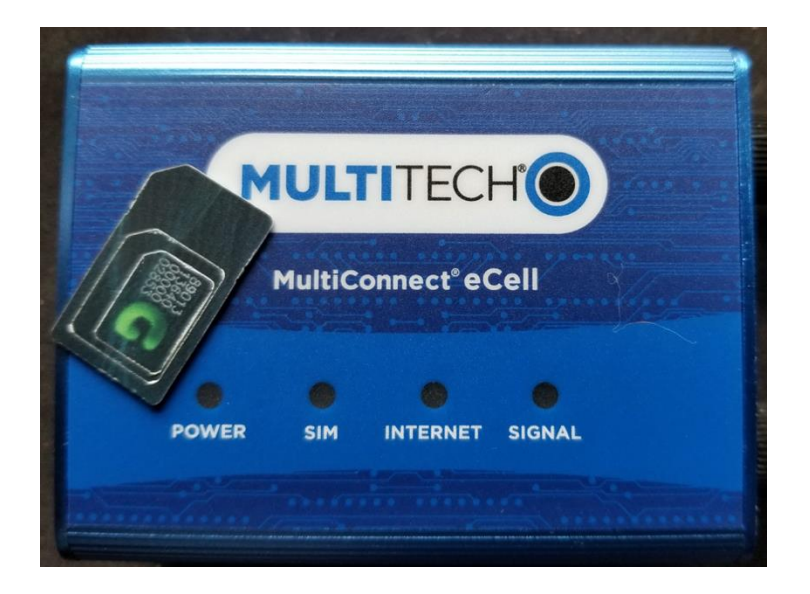

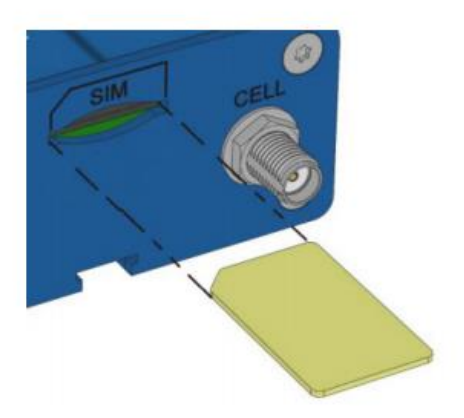

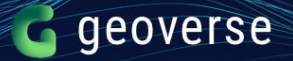

#### **STEP 2:**

Plug the supplied power adapter 12V/1.0A into the MultiTech eCell device.

Connect the Ethernet port on the MultiTech eCell to your laptop via the included ethernet cable.

*Note: Your laptop may need a network USB adapter to use the ethernet cable.*

#### **STEP 3:**

If you are connected to Wi-Fi, disconnect your laptop from it, and select your network adapter instead. Statically set your IPv4 address to 192.168.2.2

#### **STEP 4:**

Open your web browser and enter the following IP address into the address bar: <http://192.168.2.1/> (this is the eCell default address).

Then type in the default login:

- Username: admin
- Password: admin
- **And click on Login**

### **STEP 5:**

Use the Setup Wizard to configure the following: login/password, time zone, and WAN interface.

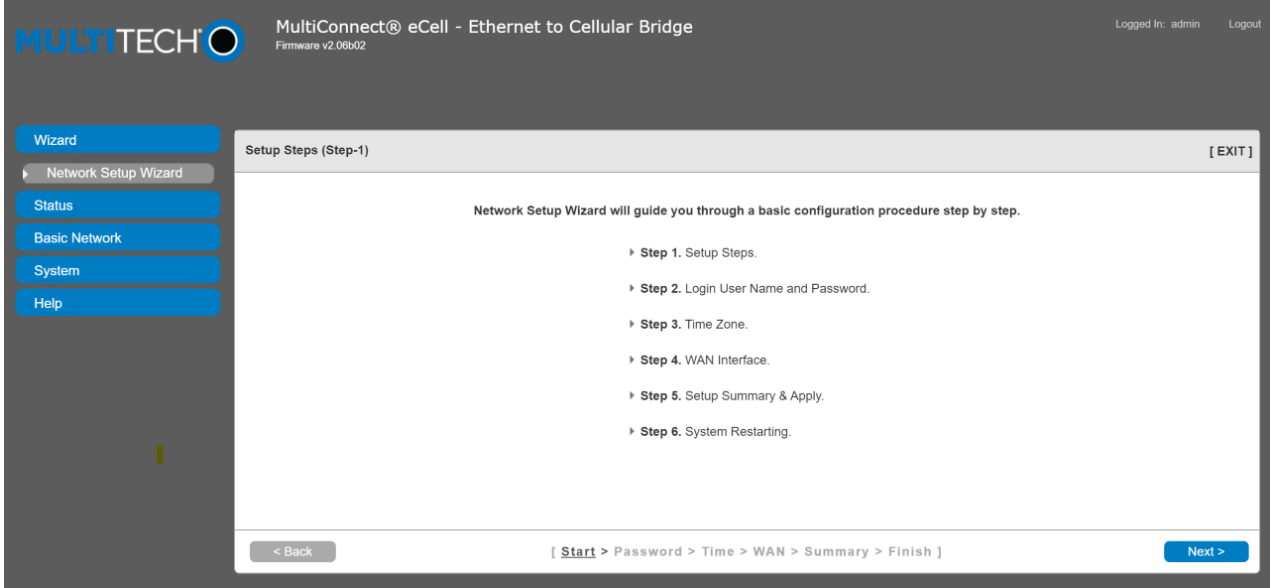

MultiConnect® eCell - Ethernet to Cellular Bridge Logged In: ad **TITECHO** WAN Interface (Step-4) {3G/4G - 3G/4G}  $[EXIT]$ **Stat** ▶ Dial-Up Profile  $\bigcirc$  Auto-Detection  $\bigcirc$  Manual-configuration Ba  $\blacktriangleright$  Country **USA**  $\checkmark$ → Service Provider<br><mark>→ APN</mark> Others  $\check{~}$ (Optional) (Optional) Help ▶ PIN Code ▶ Dialed Numbe (Optional) (Optional)  $\blacktriangleright$  Account (Optional) Password [ Start > Password > Time >  $\underline{\textsf{WAN}}$  > Summary > Finish ]

On the WAN Interface setup, enter the APN provided by Geoverse.

Alternatively, you can go to Basic Network, then WAN and configure the APN there.

Enable Roaming, if desired.

Set MTU to 1300 for the best performance.

Enable IP Passthrough.

Click on Save at the bottom of the page.

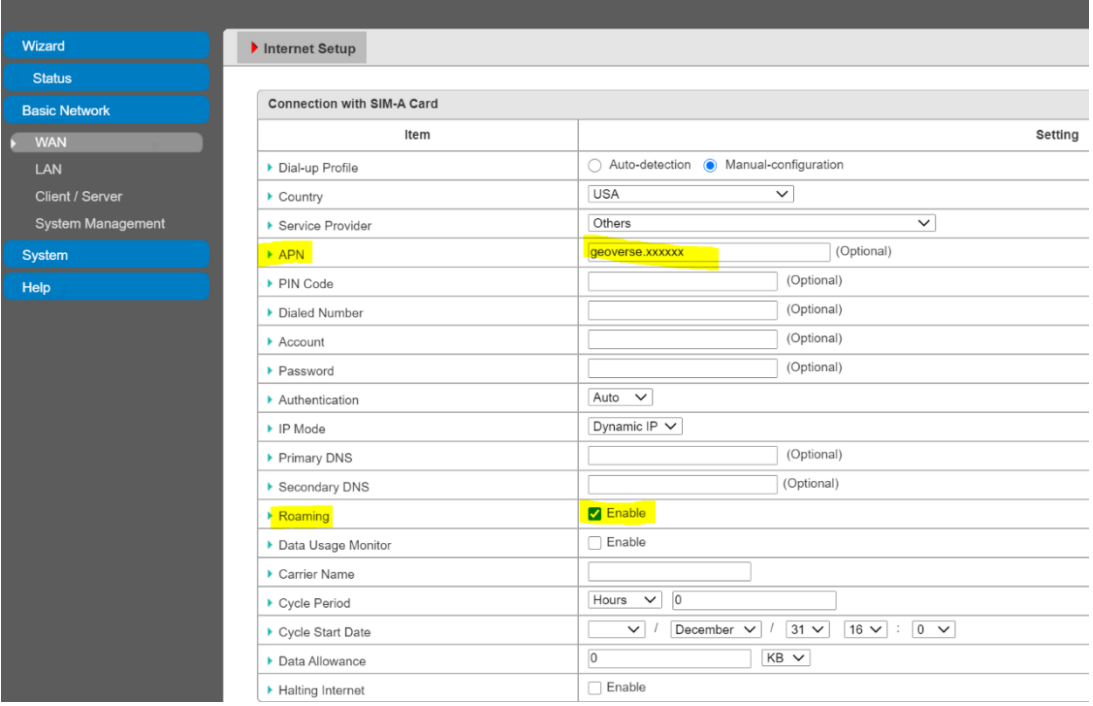

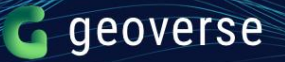

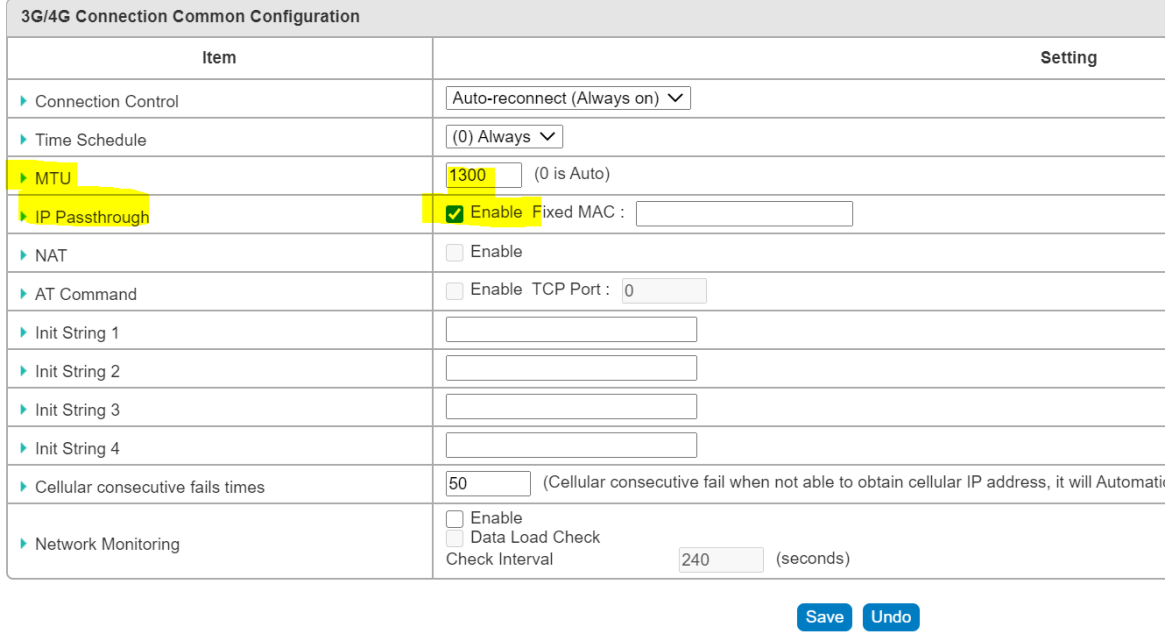

# **STEP 6:**

Go to Status then Network Status to verify operational state.

When connected, the status should show the following display:

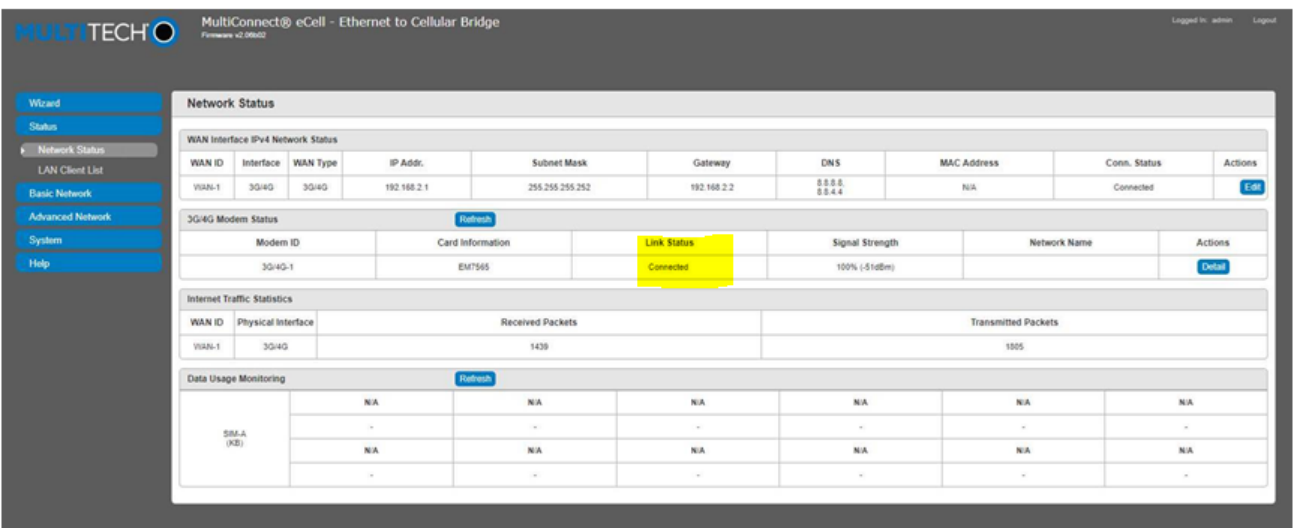

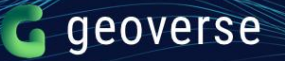

If you click on Actions, then Detail, you will see the following:

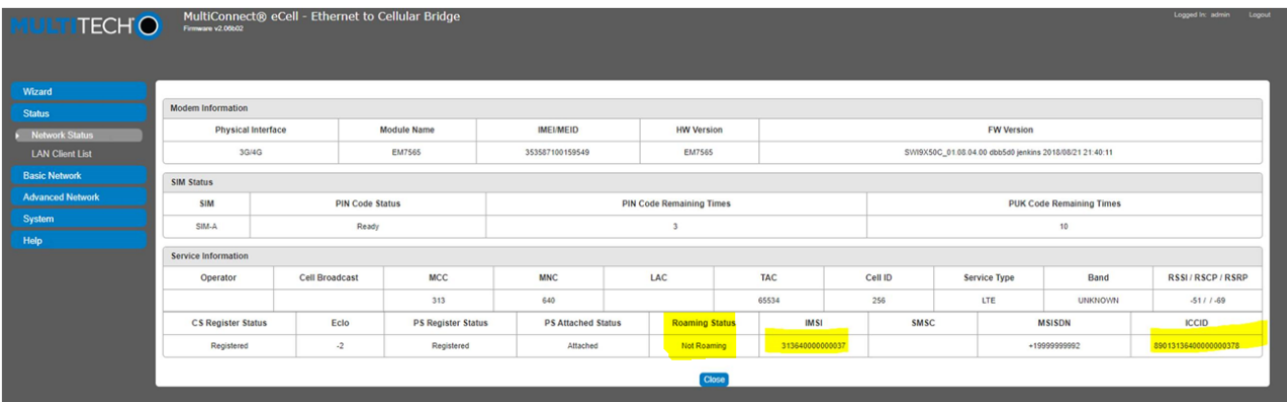

When Roaming, the status will show the following:

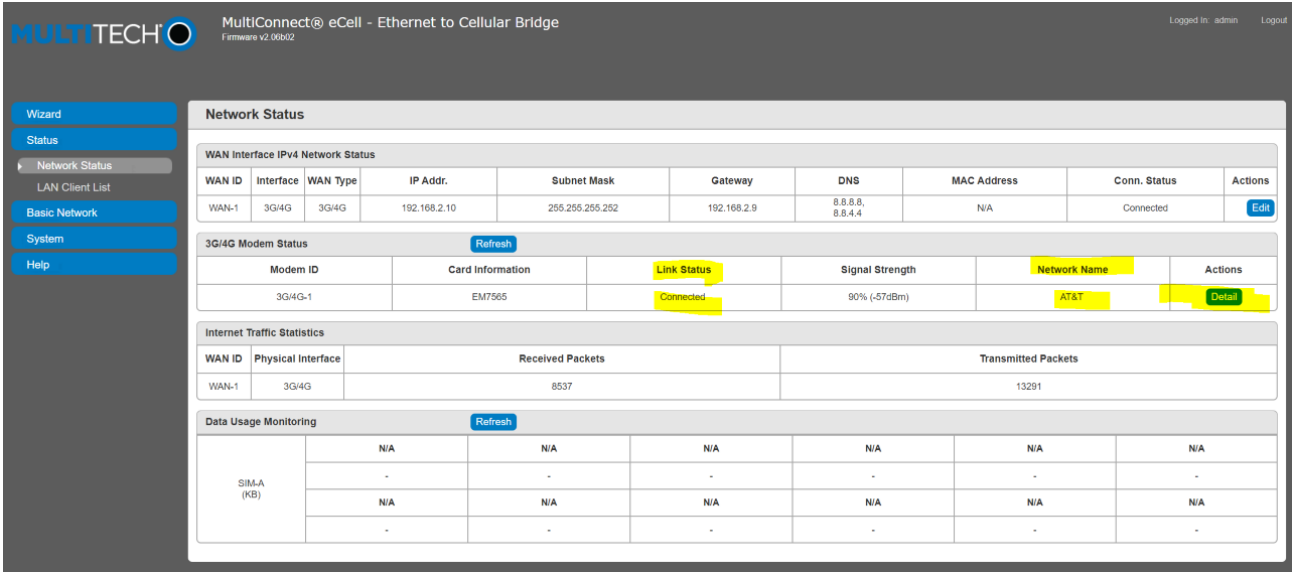

MultiConnect® eCell - Ethernet to Cellular Bridge Logged In: admin Logou **IULTITECHO** Wizard **Modem Information** Status IMEI/MEID **HW Version FW Version** Physical Interface Module Name Ы **Network Status**<br>LAN Client List 3G/4G EM7565 353587100159572 EM7565 SWI9X50C\_01.08.04.00 dbb5d0 jenkins 2018/08/21 21:40:11 **Basic Network** SIM Status System SIM **PIN Code Status** PIN Code Remaining Times PUK Code Remaining Times Help Ready  $\overline{3}$  $10$ SIM-A Service Information Operator RSSI / RSCP / RSRP Cell Broadcast  $_{\sf MCC}$  $\ensuremath{\mathsf{MNC}}$  $\ensuremath{\mathsf{LAC}}$ **TAC** Cell ID Service Type Band AT&T 310 410 65534 107926025  ${\sf LTE}$ Band 2  $-59/7 - 92$ CS Register Status Eclo PS Register Status PS Attached Status Roaming Status IMSI SMSC **MSISDN ICCID**  $-2$ Unregistered Registered Attached Roa 313640000000285 +19999999992 89013136400000002853

If you click on Actions, then Detail, you will see the following while roaming: